## **4.1 WiFi**

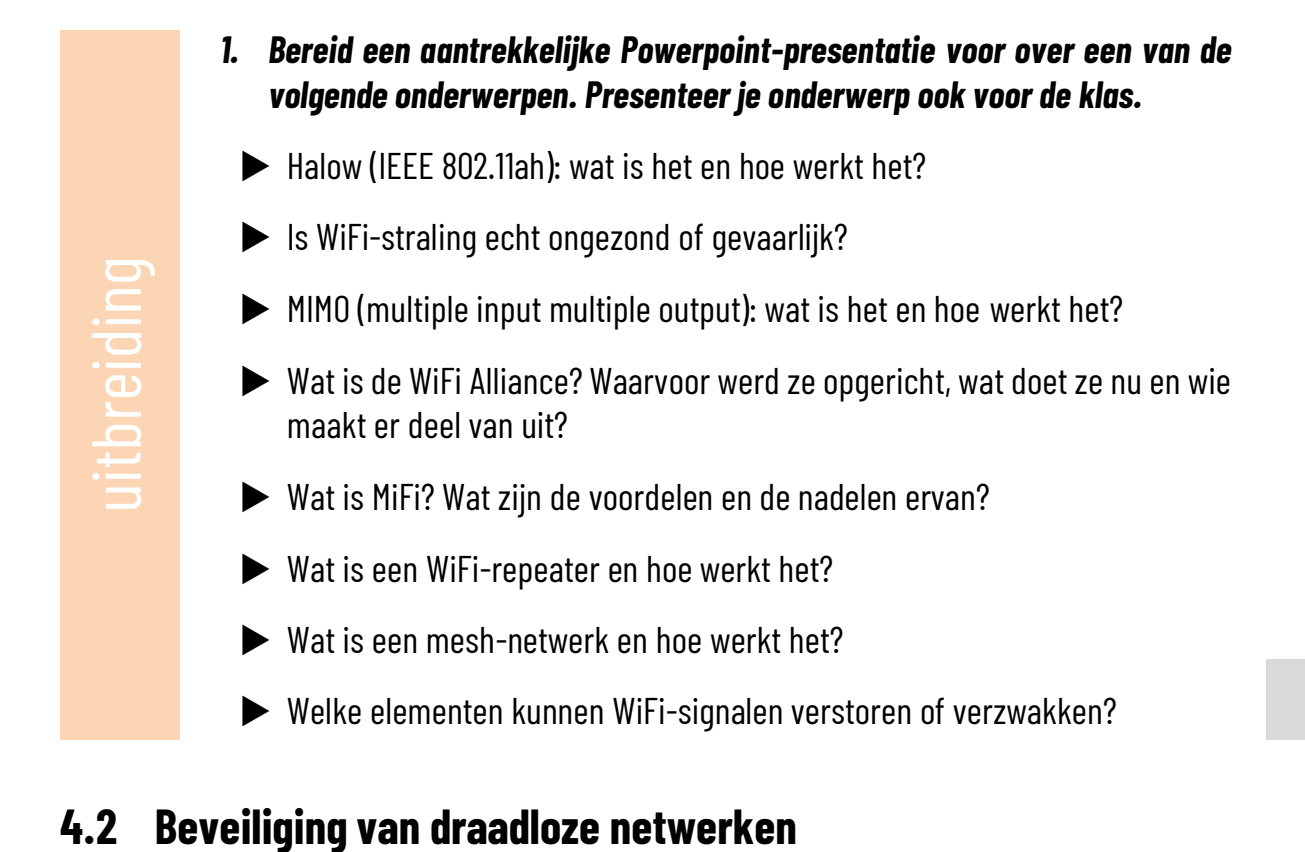

#### *2. Verbind de begrippen met de juiste omschrijving. Gok niet, maar zoek de betekenis op.*

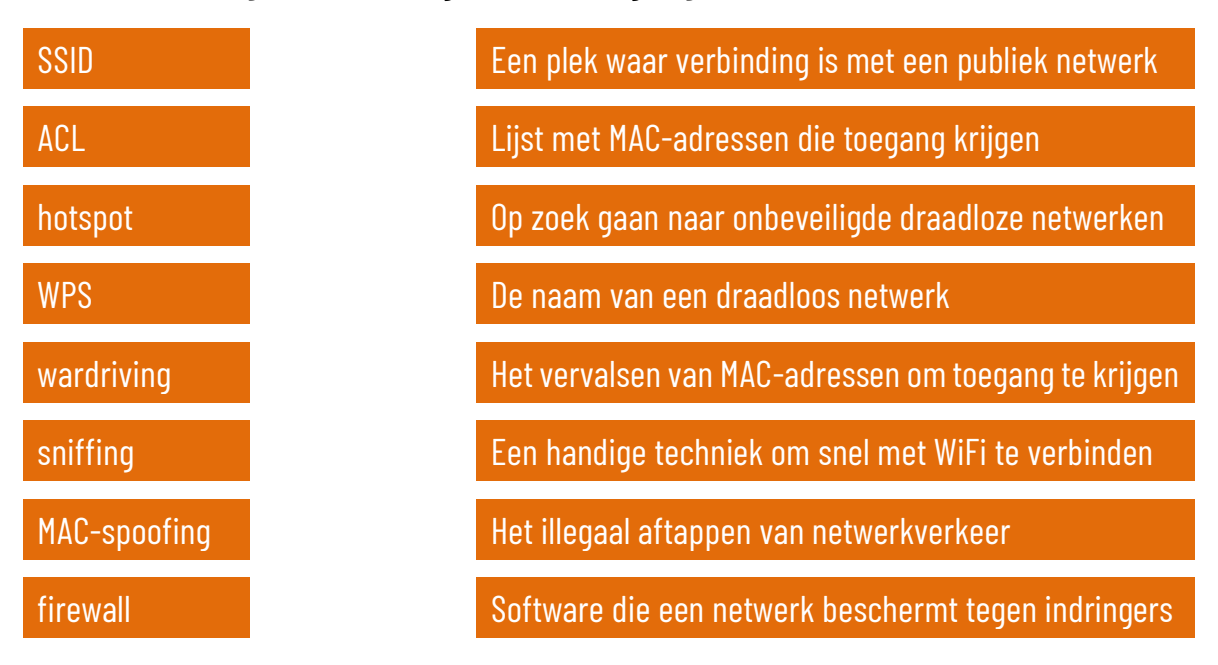

# **4.3 Een draadloos netwerk installeren**

- *3. Voer de volgende opdrachten uit bij een draadloze router voor thuisnetwerken –indien een bepaalde functie niet op de draadloze router aanwezig is, sla je die gewoon over.*
- $\square$  Stel de draadloze router eerst in op fabrieksinstellingen.
- Zoek het standaard IP-adres en de standaard aanmeldingsgegevens van de draadloze router op en noteer ze.
- $\Box$  Geef de ethernet netwerkkaart (niet de netwerkkaart van je draadloos netwerk) van je computer een statisch IP-adres dat hetzelfde is als het standaard IP-adres van de draadloze router, maar het laatste getal verhoog je met 1 – dus bijvoorbeeld: als het standaard IP-adres 192.168.1.1 is, dan geef je je computer het IP-adres 192.168.1.2. Stel als subnetmasker hetzelfde subnetmasker in als dat van de draadloze router. De andere adressen (gateway en DNS) laat je gewoon leeg.

Meer uitleg over het instellen van een statisch IP-adres: [https://www.pc](https://www.pc-tips.info/tips/windows-tips/vast-ip-adres-instellen-in-windows-11-of-10/)[tips.info/tips/windows-tips/vast-ip-adres-instellen-in-windows-11-of-10/](https://www.pc-tips.info/tips/windows-tips/vast-ip-adres-instellen-in-windows-11-of-10/)

- $\Box$  Verbind de netwerkpoort van je computer met de draadloze router door middel van een netwerkkabel. Indien de draadloze router over meerdere poorten beschikt, is er meestal een onderscheid tussen de WAN-poort (waar je de kabel van je internettoegang inplugt) en de LAN-poorten, waar je netwerkcomponenten als een printer of een vaste computer kan aansluiten. Gebruik voor het instellen van de draadloze router steeds een LAN-poort.
- $\Box$  Open een browser en geef in de adresregel het IP-adres van de draadloze router in.
- $\Box$  Meld ie aan op de draadloze router met de standaard aanmeldingsgegevens.
- Wijzig het standaard wachtwoord van de draadloze router naar een zelfgekozen wachtwoord, dat voldoet aan alle vereisten van een sterk wachtwoord. Bij sommige draadloze routers zal je daarna opnieuw moeten aanmelden met dat nieuwe wachtwoord.
- Wijzig de naam van de draadloze router naar "Router-[je voornaam]".
- $\Box$  Stel de datum en tijd correct in.
- $\Box$  Wijzig de adresgegevens van het LAN-gedeelte van de draadloze router:
	- $\checkmark$  IP-adres: 192.168.200.1
	- $\checkmark$  Subnetmasker: 255.255.255.0 (of /24)

Nadat je de adresgegevens van de draadloze router gewijzigd hebt, valt de verbinding met de router weg. Hoe kan je dat verklaren?

Hoe kan je dit oplossen?

- $\square$  Schakel de DHCP-server in en stel het bereik in van 100 tot 254. Een DHCP-server zorgt ervoor dat de router de aangesloten netwerkapparaten automatisch van een IP-adres voorziet. Je leert later nog meer over de werking van een DHCP-server.
- $\Box$  Stel het SSID-in als "Netwerk-[je voornaam].
- $\Box$  Stel de meest recente versie van netwerkbeveiliging in waarover de draadloze router beschikt (WPA, WPA2 of WPA3). Kies een wachtwoord dat voldoet aan alle vereisten van een sterk wachtwoord.
- $\Box$  Stel de draadloze router zo in dat er op tussen 22 u en 6 u geen draadloos signaal wordt uitgestuurd.
- $\Box$  Zorg dat er een internetverbinding is met de draadloze router. Controleer of er firmware updates beschikbaar zijn en installeer die.
- $\Box$  Bewaar indien nodig alle instellingen, zodat die niet kunnen verloren gaan wanneer de draadloze router wordt uitgeschakeld.
- $\Box$  Maak een back-up van de instellingen van de draadloze router en bewaar het bestand op je computer.
- $\Box$  Maak met een mobiel toestel (laptop, tablet of smartphone) een draadloze verbinding met je nieuwe netwerk. Ga na wat het IP-adres van je toestel is.
- $\square$  Schakel de draadloze router netjes uit via de webinterface.
- *4. Voer de volgende opdrachten uit bij een access point voor professionele netwerken – indien een bepaalde functie niet op het access point aanwezig is, sla je die gewoon over.*
- $\square$  Stel het access point eerst in op fabrieksinstellingen.
- Zoek het standaard IP-adres en de standaard aanmeldingsgegevens van het access point op en noteer ze.
- $\Box$  Geef de ethernet netwerkkaart (niet de netwerkkaart van je draadloos netwerk) van je computer een statisch IP-adres dat hetzelfde is als het standaard IP-adres van het access point, maar het laatste getal verhoog je met 1 – dus bijvoorbeeld: als het standaard IP-adres 192.168.1.1 is, dan geef je je computer het IP-adres 192.168.1.2. Stel als subnetmasker hetzelfde subnetmasker in als dat van het access point. De andere adressen (gateway en DNS) laat je gewoon leeg.

Meer uitleg over het instellen van een statisch IP-adres: [https://www.pc](https://www.pc-tips.info/tips/windows-tips/vast-ip-adres-instellen-in-windows-11-of-10/)[tips.info/tips/windows-tips/vast-ip-adres-instellen-in-windows-11-of-10/](https://www.pc-tips.info/tips/windows-tips/vast-ip-adres-instellen-in-windows-11-of-10/)

- $\Box$  Verbind de netwerkpoort van je computer met het access point door middel van een netwerkkabel.
	- Sommige access points beschikken over een tweede netwerkpoort, die gebruikt wordt om het netwerksignaal door te geven naar een ander access point. Die tweede netwerkpoort wordt doorgaans aangeduid met "bridge" of "secondary". Gebruik in dat geval de eerste poort om je computer te verbinden – die poort wordt aangeduid als "main" of "primary".
- $\Box$  Open een browser en geef in de adresregel het IP-adres van het access point in.
- $\Box$  Meld je aan op het access point met de standaard aanmeldingsgegevens.
- Wijzig het standaard wachtwoord van het access point naar een zelfgekozen wachtwoord, dat voldoet aan alle vereisten van een sterk wachtwoord. Bij sommige access points zal je daarna opnieuw moeten aanmelden met dat nieuwe wachtwoord.
- Wijzig de naam van het access point naar "AP-[je voornaam]".
- $\Box$  Stel de datum en tijd correct in.
- $\Box$  Wijzig de adresgegevens van het access point:
	- $\checkmark$  IP-adres: 192.168.200.1
	- $\checkmark$  Subnetmasker: 255.255.255.0 (of /24)

Nadat je de adresgegevens van het access point gewijzigd hebt, valt de verbinding met het access point weg. Hoe kan je dat verklaren?

Hoe kan je dit oplossen?

- $\Box$  Stel het SSID-in als "AP-Netwerk-[je voornaam].
- $\Box$  Stel de meest recente versie van netwerkbeveiliging in waarover de draadloze router beschikt (WPA, WPA2 of WPA3). Kies een wachtwoord dat voldoet aan alle vereisten van een sterk wachtwoord.
- $\square$  Stel het access point zo in dat er op tussen 22 u en 6 u geen draadloos signaal wordt uitgestuurd.
- $\Box$  Zorg dat er een internetverbinding is met de draadloze router. Controleer of er firmware updates beschikbaar zijn en installeer die.
- $\Box$  Bewaar indien nodig alle instellingen, zodat die niet kunnen verloren gaan wanneer de switch wordt uitgeschakeld.
- $\Box$  Maak een back-up van de instellingen van de switch en bewaar het bestand op je computer.
- $\Box$  Schakel het access point netjes uit via de webinterface.
- *5. Installeer een gratis programma voor het uitvoeren van een wireless site survey op een laptop. Voer nu een wireless site survey uit in je school. Ga na waar er verbeteringen mogelijk zijn.*
- *6. Monteer een access point aan een wand met behulp van de meegeleverde montageset. Zorg ervoor dat eventuele kabels netjes worden weggeleid via een kabelgoot.*

# **4.4 Alternatieve draadloze technieken**

### *7. Beantwoord de volgende vragen over de Starlink satellieten. Zoek de antwoorden op de vragen op via het internet.*

- a) Hoeveel satellieten zou het Starlink-netwerk uiteindelijk moeten tellen?
- b) Wat is het voordeel en nadeel van de satellieten die het dichtst bij de aarde staan tegenover de satellieten die het verst staan?
- c) Hoeveel kost een abonnement op Starlink in België? Hoeveel bedragen de aansluitingskosten?
- d) Wat zijn de voornaamste kritieken op het Starlink satellietnetwerk?

uitbreiding